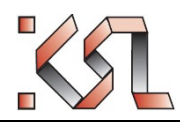

# KSL (Kernsystem Lehre)

## **Masterarbeiten**

Erfassen von Masterarbeitsthemen in den medizinischen Fächern, Zuteilung von Studierenden, Notenmeldung Anleitung für **Dozierende**

Medizinische Fakultät Bern Murtenstrasse 11 CH-3008 Bern

#### **Versionenhistory**

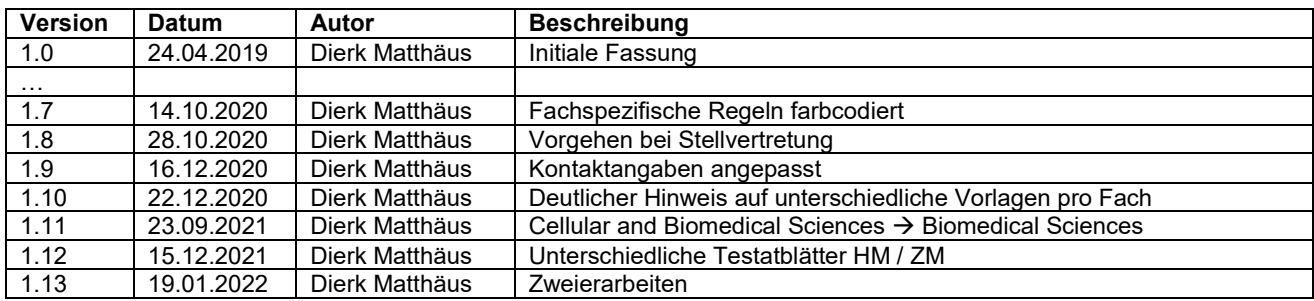

#### **Inhalt**

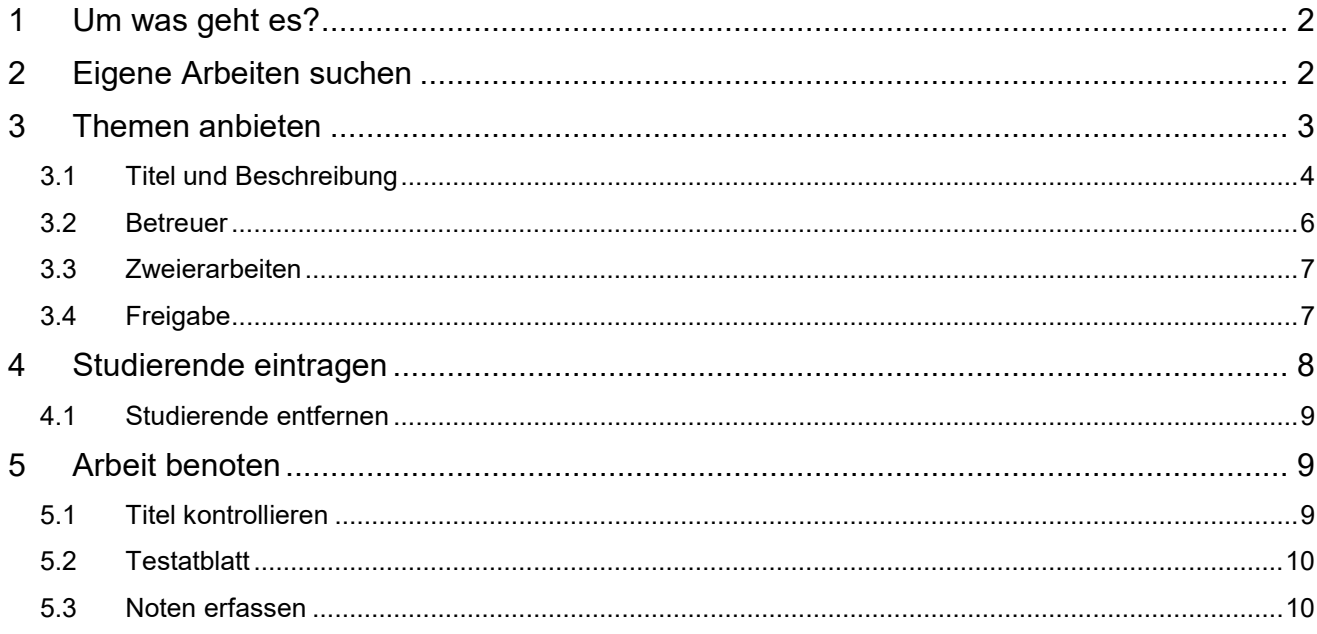

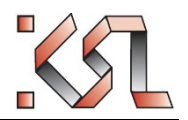

## **1 Um was geht es?**

Hinweis: Fachspezifische Regeln werden in einem Rahmen wiedergegeben mit Angabe des Fachs, welches es betrifft:

**HM** = Humanmedizin, **ZM** = Zahnmedizin, **Phar** = Pharmazie (Master), **MBSc** = Biomedical Sciences (Master for Biomedical Sciences)

In den Fächern **HM**, **ZM** und **MBSc** gibt es eine «Masterarbeiten-Börse». Auf dieser Börse können an der Med. Fakultät der Universität Bern habilitierte Dozierende Themen für Masterarbeiten anbieten. Studierende der entsprechenden Disziplinen können sich auf ein Thema ihres Interesses bei den entsprechenden Leitern melden. Bei gegenseitigem Einverständnis wird die Arbeit vom Studierenden unter der Leitung des Anbieters durchgeführt und beim Abschluss durch den Leiter bewertet.

Alle Schritte werden über das Kernsystem Lehre abgewickelt. **Eine Videoanleitung zum selben Thema finden Sie hier:** [https://ilias.unibe.ch/goto\\_ilias3\\_unibe\\_mcst\\_1968255.html](https://ilias.unibe.ch/goto_ilias3_unibe_mcst_1968255.html) 

## **2 Eigene Arbeiten suchen**

Dazu mit dem Campus Account der Universität oder mit dem Insel-Account in KSL anmelden: [https://ksl.unibe.ch](https://ksl.unibe.ch/) 

*Kein Campus Account oder Insel Account?*

Melden Sie sich beim Studiendekanat [\(studium@meddek.unibe.ch\)](mailto:studium@meddek.unibe.ch).

Wenn Sie einen anderen Switch-edu-ID Account besitzen [\(https://www.switch.ch/edu-id/\)](https://www.switch.ch/edu-id/), zum Beispiel durch Ihre Tätigkeit an einer anderen Hochschule, können Sie diesen dem Studiendekanat mitteilen.

Der Zugriff auf die Masterarbeiten-Börse als Anbieter ist habilitierten Lehrkörpermitgliedern der Medizinischen Fakultät vorbehalten.

Nach Anmeldung in KSL gehen Sie in das Menu Veranstaltungsliste und wählen die einfache Suche aus. Schränken Sie die Suche auf das aktuelle Semester ein, wenn ältere Angebote nicht interessieren, und setzen Sie das Häkchen bei «Nur eigene Veranstaltungen:

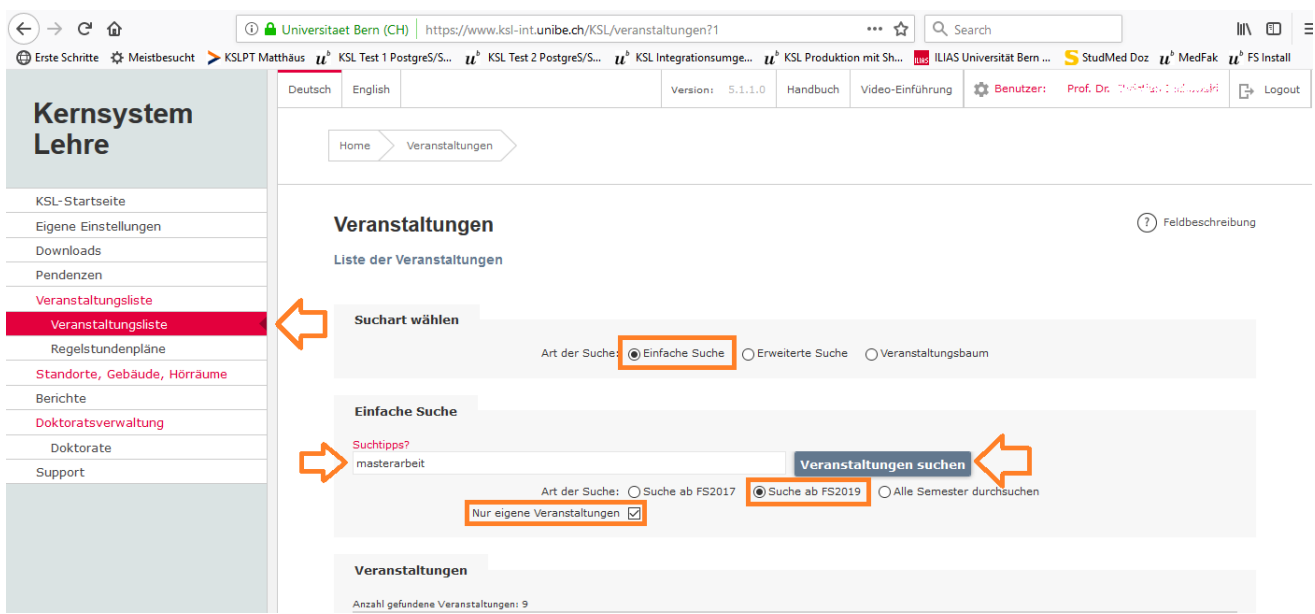

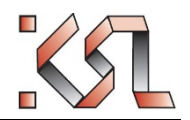

Falls Sie noch an anderen Lehrveranstaltungen beteiligt sind, die Sie aktuell nicht interessieren, dann können sie z.B. mit einer Eingabe des Veranstaltungstyps «Masterarbeit» im Suchfeld die Suche weiter eingrenzen.

Lösen Sie mit der Schaltfläche «Veranstaltungen suchen» die Suche aus. Sie werden in der Folge in der Veranstaltungsliste ihre **eigenen Masterarbeiten** sowie eine **Vorlage** für die Erfassung neuer Masterarbeiten finden. Ihre eigenen Masterarbeiten tragen jeweils den Titel, den Sie vergeben haben, sowie Ihren Namen als Dozierende.

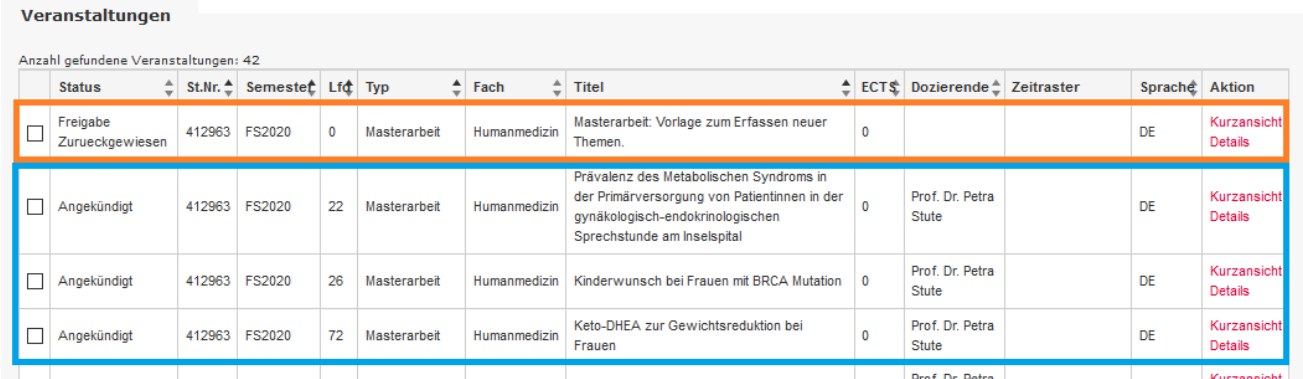

Achtung: Es gibt Vorlagen **pro Fach**. Achten Sie unbedingt darauf, die Vorlage des gewünschten Fachs zu verwenden. Diese sind:

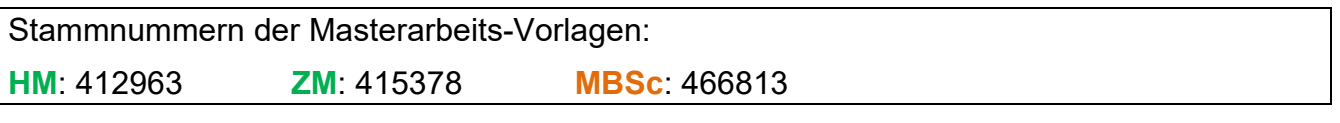

## *2.1 Stellvertretung*

Wenn eine Stellvertretung für die Pflege der Masterarbeiten in KSL bestimmt wird, soll die Stellvertretung bereits die Erfassung neuer Masterarbeiten in KSL sowie die nachfolgende Anmeldung von Studierenden durchführen (gemäss nachfolgenden Kapiteln). Dabei ist zu beachten, dass der Leiter der Masterarbeit als Dozent auf der Seite Dozierende eingetragen und stattdessen die Stellvertretung entfernt werden muss.

Soll die Bearbeitung von bereits bestehenden Masterarbeits-Einträgen später delegiert werden, muss dies explizit durch den Verfasser der Einträge geschehen (durch neue Rollen «Verantwortliche/r»).

**HM**: Eine Stellvertretung durch eine nicht habilitierte Person pro Klinik/Institut ist zulässig. Meldung an [masterarbeit@meddek.unibe.ch](mailto:masterarbeit@meddek.unibe.ch)

## **3 Themen anbieten**

Suchen Sie die Masterarbeiten wie oben beschrieben und darunter die **Vorlage**. Die Vorlage trägt den Titel «Masterarbeit: Vorlage zum Erfassen neuer Themen» und die Laufnummer 0 sowie keinen Dozierenden.

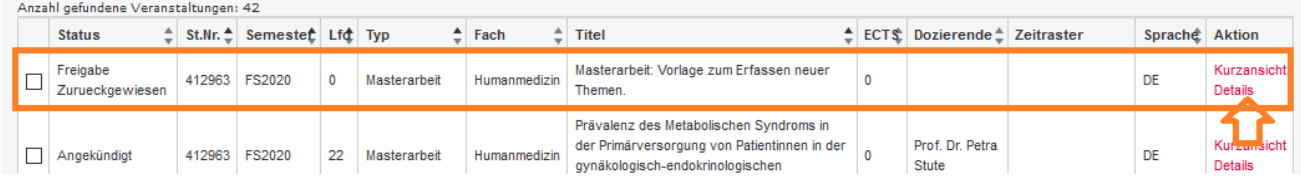

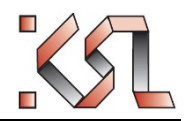

#### *Vorlage nicht sichtbar und keine eigenen Masterarbeiten vorhanden?*

Eventuell haben Sie erst kürzlich habilitiert oder es fehlt Ihnen aus einem anderen Grund noch der Zugriff auf die Vorlage. Melden Sie dies bitte dem Studiensekretariat für das entsprechende Fach:

**HM**: [masterarbeit@meddek.unibe.ch](mailto:masterarbeit@meddek.unibe.ch) 

**ZM**: [benedicta.gruber@zmk.unibe.ch](mailto:benedicta.gruber@zmk.unibe.ch) 

**Phar**: [barbara.rechsteiner@meddek.unibe.ch](mailto:barbara.rechsteiner@meddek.unibe.ch) 

**MBSc**: [ruegge@pyl.unibe.ch](mailto:ruegge@pyl.unibe.ch)

Öffnen Sie nun diese Vorlage mit dem Link «Details».

Klicken Sie nun hier auf die Schaltfläche «Neues Angebot»:

412963-FS2020-0-Masterarbeit: Vorlage zum Erfassen neuer Themen. (Freigabe Zurueckgewiesen: Vorlage wird nicht freigegeben)

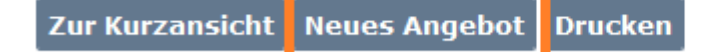

Anschliessend wird eine Kopie dieser Vorlage erstellt im aktuell laufenden Semester und mit der nächsten freien Laufnummer. Das Semester können Sie wechseln, wenn die Arbeit erst in einem späteren Semester starten soll. Es wird automatisch die nächste freie Laufnummer des gewählten Semesters eingesetzt.

Diese Kopie trägt keinen Titel. Speichern Sie:

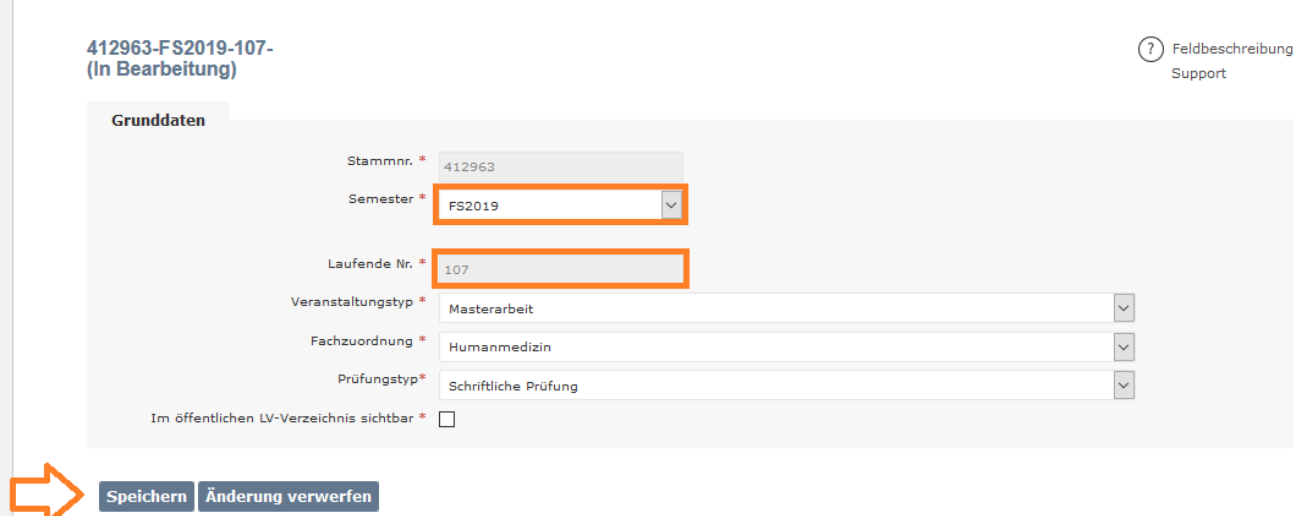

Nun geht es darum, das Angebot vollständig zu beschreiben.

## *3.1 Titel und Beschreibung*

Gehen Sie zunächst auf das Teilformular «Beschreibung».

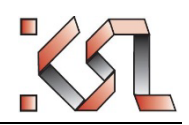

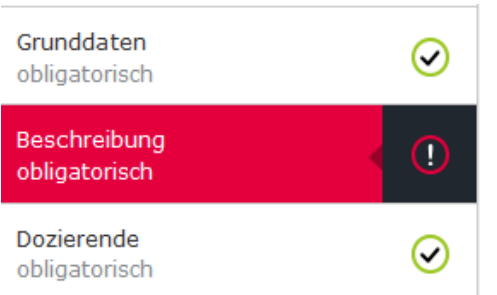

Hier müssen Sie zumindest den Titel und die Beschreibung und weitere mit Sternchen bezeichnete Pflichtfelder ausfüllen.

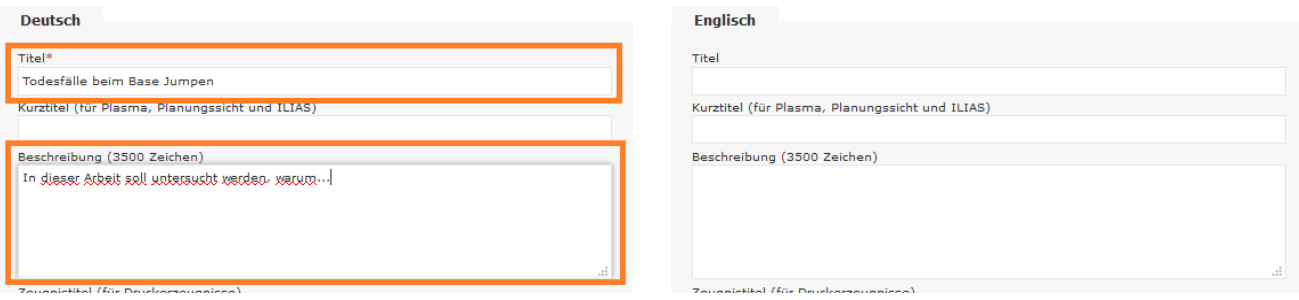

Zudem können Sie eine Beschreibung und anschliessend weitere Eigenschaften festlegen (weiter unten):

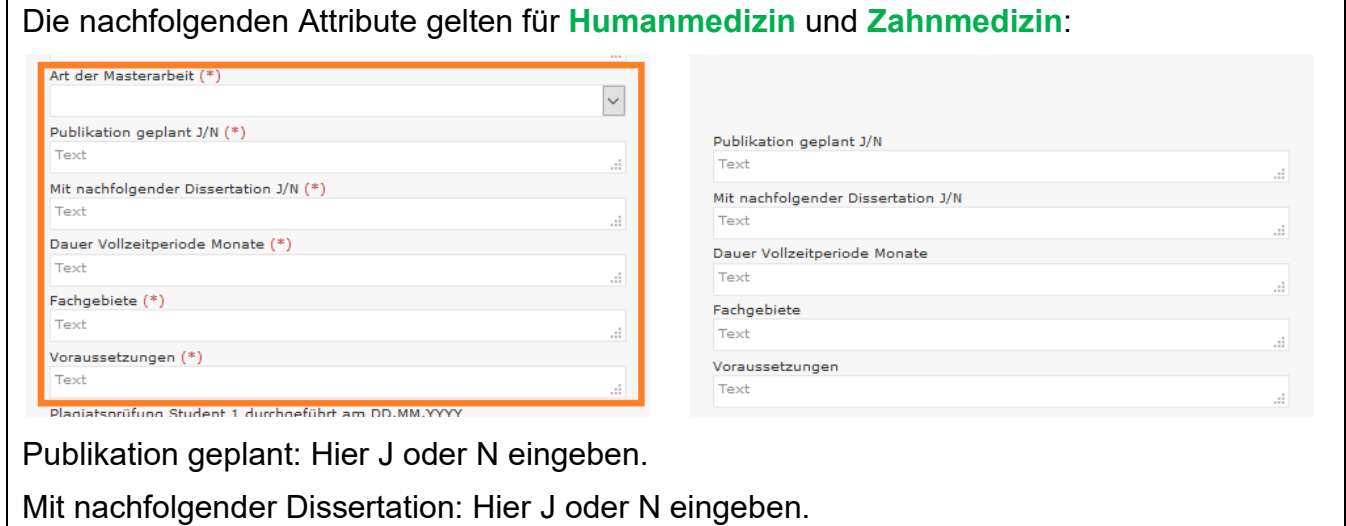

Humanmedizin: Der Titel der Masterarbeit wird anlässlich der Plagiatsprüfung in «Beschreibung» ins KSL (linke Spalte) kopiert und der bisherige Titel überschrieben. Dieser Titel ist massgebend für den Diplomdruck. Die Ausschreibungssprache wird entsprechend der Sprache der Masterarbeit angepasst. Es wird ein deutsches und englisches Diplom erstellt, aber **in beiden Diplomen steht unübersetzt der Titel, der an der Plagiatsprüfung eingereichten Arbeit**. Sofern eine bisherige Uebersetzung des Titels im KSL steht (rechte Spalte) wird er somit durch das Studiendekanat anlässlich der Plagiatsprüfung gelöscht.

Die nachfolgenden Attribute gelten für **Biomedical Sciences**:

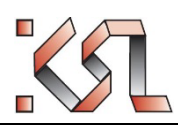

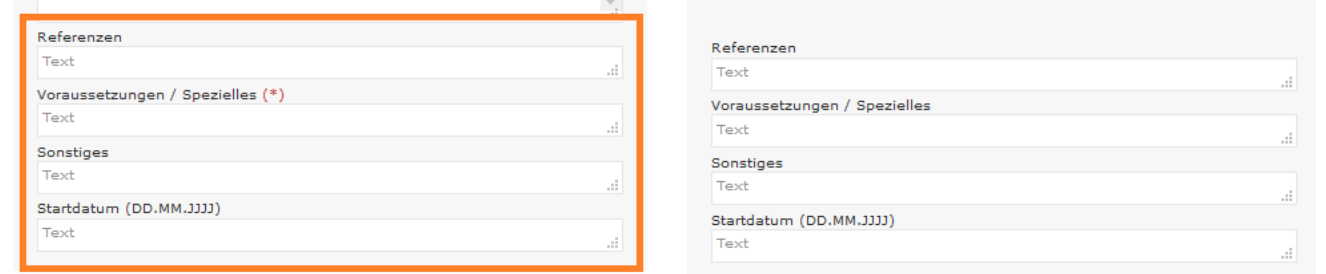

Anschliessend speichern Sie.

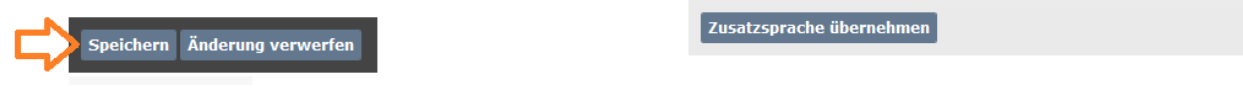

Der Titel erscheint nun oben. Anhand des gelben oder grünen Icons sehen Sie, dass die Pflichtfelder korrekt ausgefüllt sind:

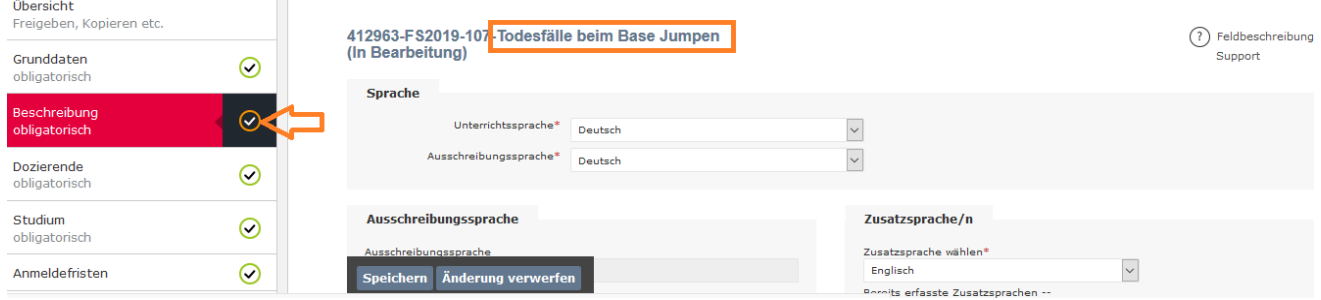

## *3.2 Betreuer*

Als Leiter der Masterarbeit wurden Sie beim Erstellen automatisch eingesetzt. Nun kann es sein, dass weitere Betreuer der Masterarbeit existieren, die nicht aus dem Lehrkörper stammen müssen, jedoch die fachliche Betreuung übernehmen. Diese können Sie auf dem Teilformular «Dozierende» erfassen und sollten an der 2. Position stehen:

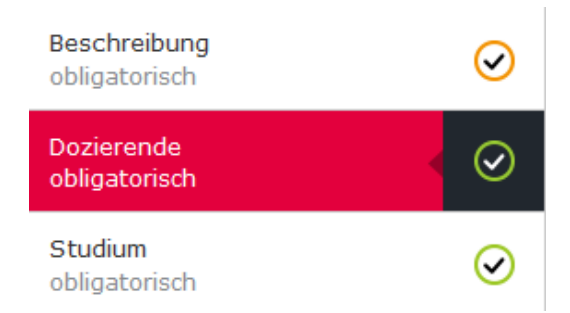

Geben Sie im Suchfeld in «Rolle hinzufügen» Name und Vorname (Reihenfolge und Gross- /Kleinschreibung egal) oder Teile davon ein und klicken Sie auf die Schaltfläche «Suchen», um eine Person im System zu suchen. Wählen Sie im Ergebnis die passende Rolle aus und beim Rollentyp «Dozierende/r». Danach klicken Sie auf die Schaltflächen «Hinzufügen».

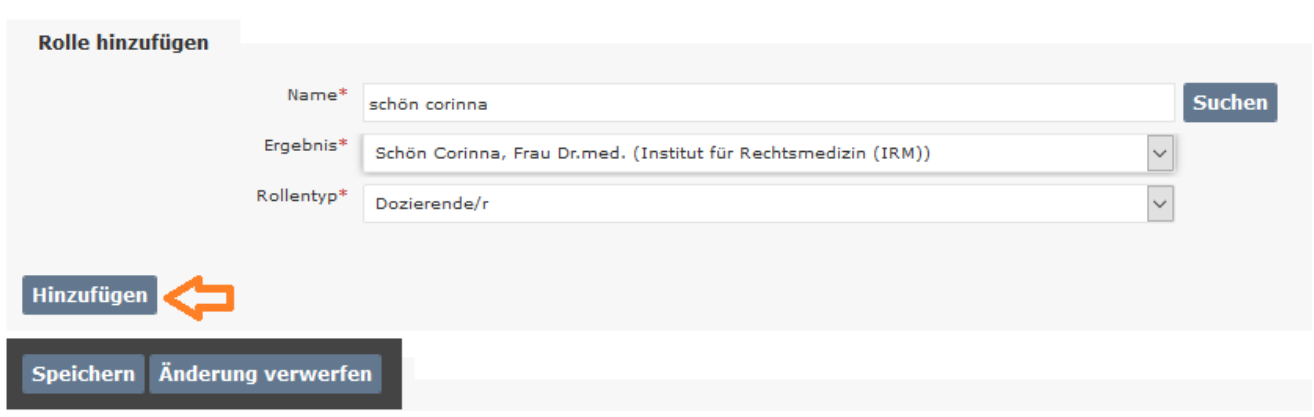

Die Person erscheint nun in der Liste der Dozenten an 2. Position:

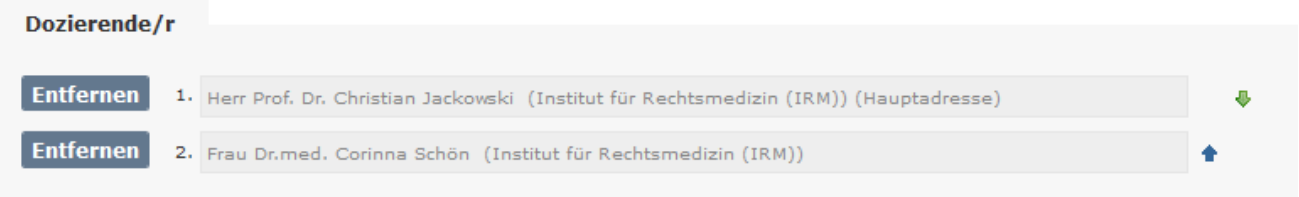

Danach speichern Sie die Eingabe.

Achtung: an 1. Position muss immer der habilitierte Leiter der Arbeit stehen! Dies ist insbesondere bei stellvertretende Erfassung in KSL zu beachten.

**MBSc**: 1. Position = Supervisor/in oder Hauptbetreuer/in, 2. Position = Co-Supervisor/in.

#### *3.3 Zweierarbeiten*

**HM**: Bei den Zweierarbeiten/Gemeinschaftsarbeiten handelt es sich um eine Individualarbeit an einem gemeinsamen Forschungsprojekt. Beide Masterarbeiten müssen einzeln im KSL ausgeschrieben werden und der Titel muss sich unterscheiden. Jeder Masterarbeit wird ein Studierende/r zugeordnet.

**ZM, Phar, MBSc**: Handelt es sich um eine Zweierarbeit (zwei Studierende bearbeiten das Thema), dann kann auf dem Teilformular «Anmeldefristen» das Feld «Kapazität (Anzahl Plätze)» mit 2 überschrieben werden:

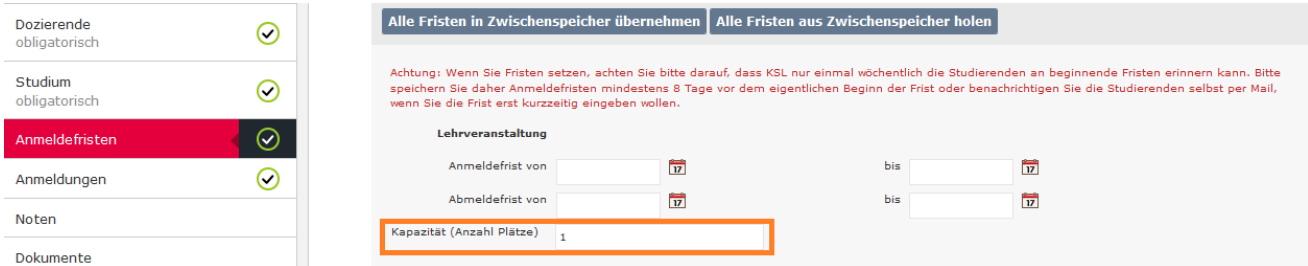

## *3.4 Freigabe*

Wenn alle Eingaben vollständig sind, muss das Thema freigeschaltet werden. Ansonsten ist das Thema für Studierenden nicht sichtbar. Die Freischaltung erfolgt in zwei Schritten:

- (1) Freigabe beantragen
- (2) Freigeben

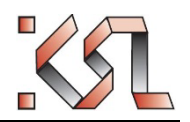

Schritt (1) vollziehen Sie selbst, indem Sie auf das Teilformular «Übersicht» gehen. Prüfen Sie hier noch mal alle Angaben. Dann klicken Sie auf die Schaltfläche «Freigabe beantragen»:

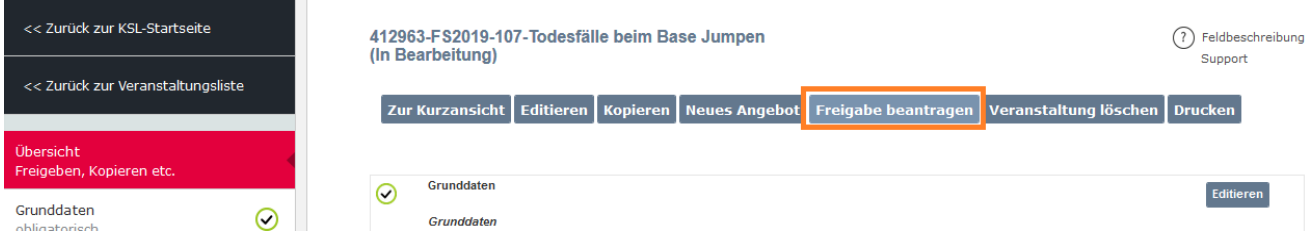

Das Thema hat nun den Status «Freigabe beantragt».

Damit wird eine Pendenz ausgelöst, welche im Studiendekanat gelangt. Alle Angaben werden dort auf Vollständigkeit geprüft und anschliessend wird das Thema definitiv freigegeben (Schritt 2). Es hat danach den Status «Angekündigt» und ist für Studierende such- und sichtbar.

## **4 Studierende eintragen**

Studierende werden mit Ihnen in Kontakt treten, wenn Sie an einem von Ihnen angebotenen Thema für eine Masterarbeit interessiert sind. Studierende können sich nicht selber anmelden für ein Thema, da ein gegenseitiges Einverständnis Voraussetzung für die Vergabe eines Themas ist.

Sie haben nun die Möglichkeit, den Studierenden für das Thema anzumelden.

Dazu öffnen Sie das Thema und gehen auf das Teilformular «Anmeldungen»

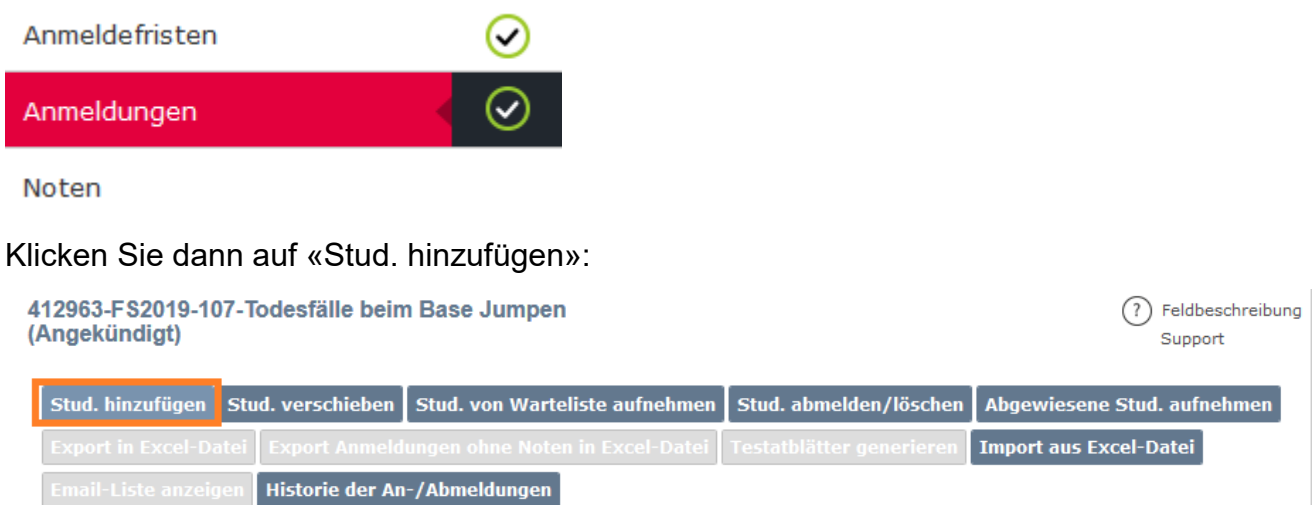

Suchen Sie den oder die Studierende(n) mit Name oder Matrikelnummer. Wählen Sie den korrekten Eintrag in der Ergebnisliste aus (wenn es mehrere Ergebnisse gibt). Dann klicken Sie auf Studierende/n anmelden.

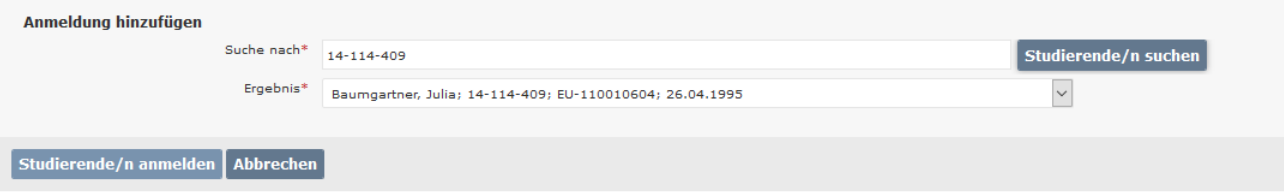

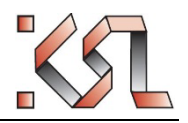

Der oder die Studierende erscheint nun in der Anmelde-/Teilnahmeliste:

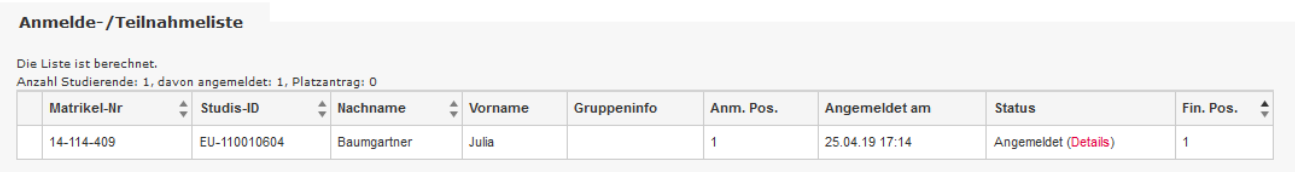

Der Eintrag des Namens des Studierenden in die Teilnahmeliste des Themas wird mit einer automatischen Mail an den/die Studierende(n) und an Sie als Leiter/in der Masterarbeit sowie an weitere Betreuer/innen quittiert. Diese Mail gilt als Einverständniserklärung aller Seiten, dass die Arbeit durch den/die Studierende durchgeführt wird und ersetzt die bisherige «Vereinbarung» in Papierform.

Das Thema ist damit vergeben, wenn die Kapazität 1 ist, es sich also nicht um eine Zweierdissertation handelt. Das Thema ist für andere Studierende nicht mehr verfügbar.

**MBSc**: Wenn Studierende registriert werden, bitte ebenfalls das Startdatum der Masterarbeit auf der Seite Beschreibung erfassen.

### *4.1 Studierende entfernen*

Wenn später entschieden wird, dass eine Masterarbeit nicht zustande kommt, kann der Studierende wieder abgemeldet werden. Ebenfalls auf der Seite «Anmeldungen» findet sich dazu eine Schaltfläche «Stud. abmelden/löschen»:

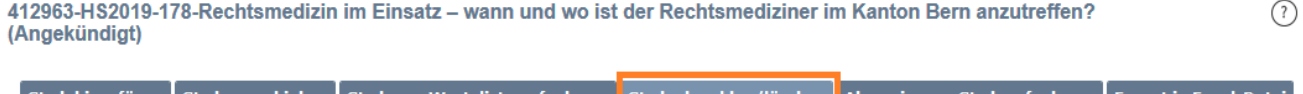

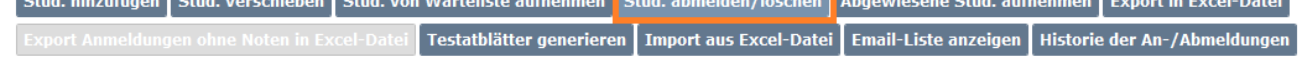

Student ankreuzen und einen Abmeldegrund eingeben. Dann «Definitiv löschen»:

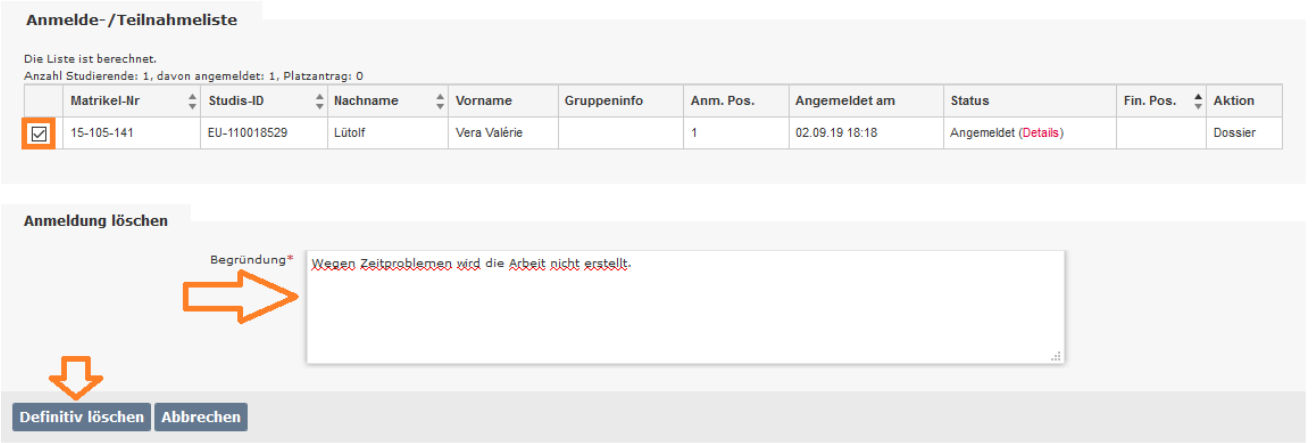

## **5 Arbeit benoten**

## *5.1 Titel kontrollieren*

Kommt eine Masterarbeit zum Abschluss, gilt es als erstes, den Titel zu kontrollieren. Häufig wird beim Angebot eines Themas ein «Arbeitstitel» festgelegt, der beim Abschluss dann

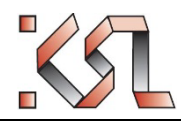

anders lautet. Da der Titel auf dem Diplom und Diploma Supplement erscheint, muss er in der definitiven Fassung korrekt festgehalten werden.

Dies geschieht im Feld «Titel» im Teilformular «Beschreibung».

## *5.2 Testatblatt*

Die Testatblätter finden sich hier:

**HM**: [https://ilias.unibe.ch/goto\\_ilias3\\_unibe\\_cat\\_1641704.html](https://ilias.unibe.ch/goto_ilias3_unibe_cat_1641704.html)

**ZM:** [https://www.zmk.unibe.ch/studium/lehrveranstaltungen/master/4\\_studienjahr](https://www.zmk.unibe.ch/studium/lehrveranstaltungen/master/4_studienjahr) 

**Phar**: [https://ilias.unibe.ch/goto\\_ilias3\\_unibe\\_cat\\_1855884.html](https://ilias.unibe.ch/goto_ilias3_unibe_cat_1855884.html) 

**MBSc**: [https://ilias.unibe.ch/goto\\_ilias3\\_unibe\\_cat\\_643650.html](https://ilias.unibe.ch/goto_ilias3_unibe_cat_643650.html)

Laden Sie das Testatblatt herunter und füllen Sie alle Angaben aus. Es muss von beiden Seiten unterschrieben sein. Anschliessend zustellen an:

**HM**: dem Studiendekanat [\(masterarbeit@meddek.unibe.ch\)](mailto:masterarbeit@meddek.unibe.ch)

**ZM**: dem Sekretariat ZMK [\(benedicta.gruber@zmk.unibe.ch\)](mailto:benedicta.gruber@zmk.unibe.ch)

**Phar**: dem Studiensekretariat [\(barbara.rechsteiner@meddek.unibe.ch\)](mailto:barbara.rechsteiner@meddek.unibe.ch)

**MBSc**: Es fällt nur eine Schlussnote an. Diese kann durch die Dozierenden selbständig erfasst werden, s. nachfolgendes Kapitel. Alternativ kann das Testatblatt an die Studienleitung zur Erfassung gesendet werden [\(ruegge@pyl.unibe.ch\)](mailto:ruegge@pyl.unibe.ch)

## *5.3 Noten erfassen*

**HM**, **ZM**, **Phar**: Die zuständigen Stellen übernehmen die Notenerfassung.

∨

**MBSc**: Die Notenerfassung kann durch die Studienleitung oder die Leiter der Masterarbeit vorgenommen werden.

In der Masterarbeit auf die Seite «Noten» wechseln. Dann die Schaltfläche «Neue Noten hinzufügen» klicken

Anmeldungen

Noten

Dokumente

466813-HS2020-0-How do heterogeneities in cardiac tissue influence action potential propagation? (Angekündigt)

Notenskala: 1 bis 6

**Historie der Noten** Neue Noten hinzufügen Alle zeigen

Als Notendatum das Tagesdatum auswählen:

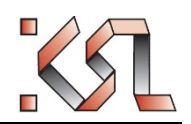

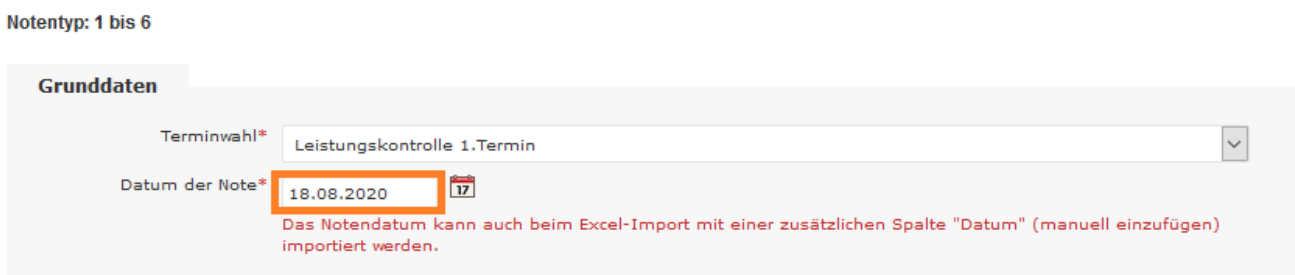

Weiter unten unter «Note erfassen» die Anmeldeliste der Lehrveranstaltung auswählen und anschliessend auf die Schaltfläche «Anmelde-/Teilnahmeliste einlesen von» klicken (Achtung: auf der Leistungskontrolle existiert keine Anmeldeliste).

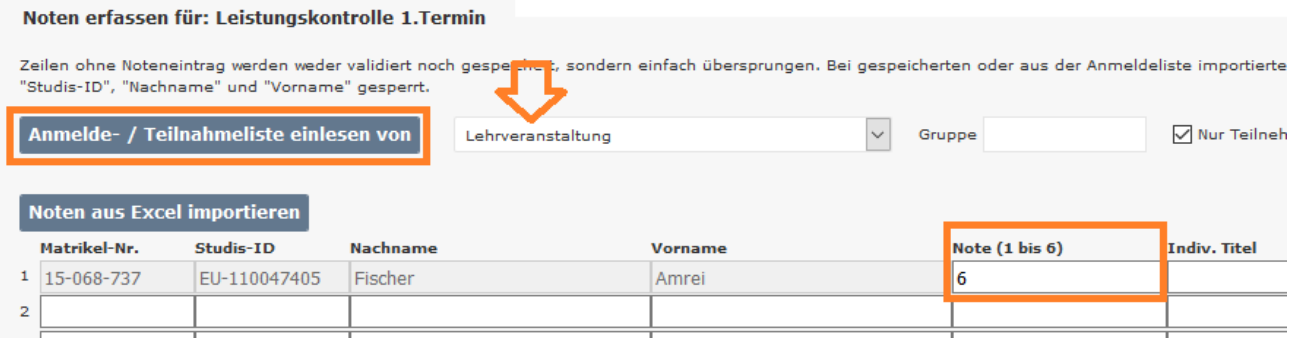

In der Tabelle darunter erscheint nun der zur Masterarbeit eingetragene Student. Im Feld «Note (1 bis 6)» nun die Schlussnote eintragen.

Danach erst «Validieren und Speichern» klicken, anschliessend «Zurück zur Notenübersicht»:

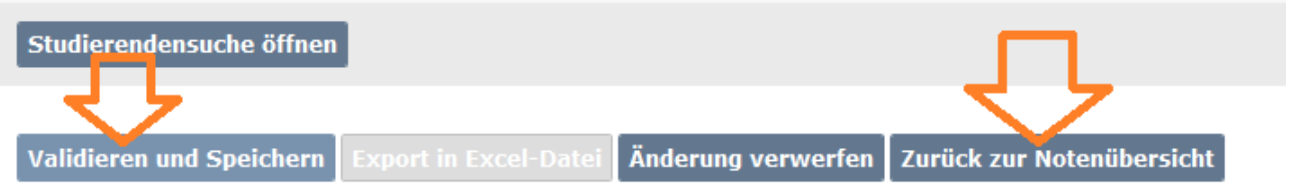

Sie sehen nun die Note in der Liste. Kreuzen Sie sie an und klicken auf «Note überweisen»

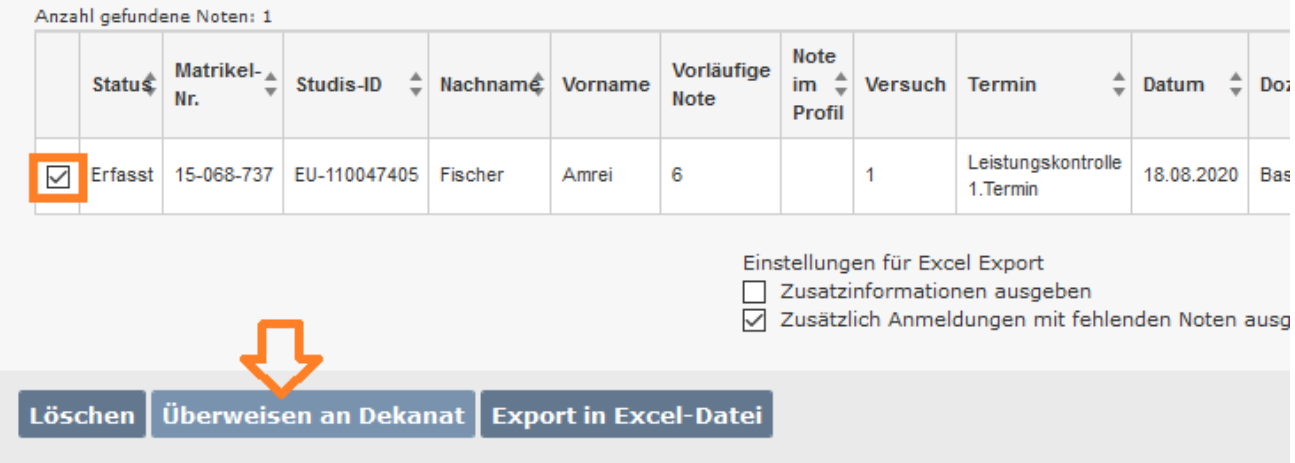

Die Note wird nun an das Dekanat geschickt und löst dort eine Pendenz aus. Das Dekanat wird die Note dem Studierenden übertragen (freigeben).